## Windows 版 FDMNES インストールマニュアル

2022 年 4 月 15 日

## 1. FDMNES のインストール

① FDMNES プロジェクトのサイト <http://fdmnes.neel.cnrs.fr/download/> にアクセスし、 fdmnes\_Windows64 (Winmostar をインストールした環境が 32bit の場合は fdmnes\_Windows32)をクリックする。リンク先の「...をダウンロード」をクリックし、zip フ ァイルをダウンロードする。

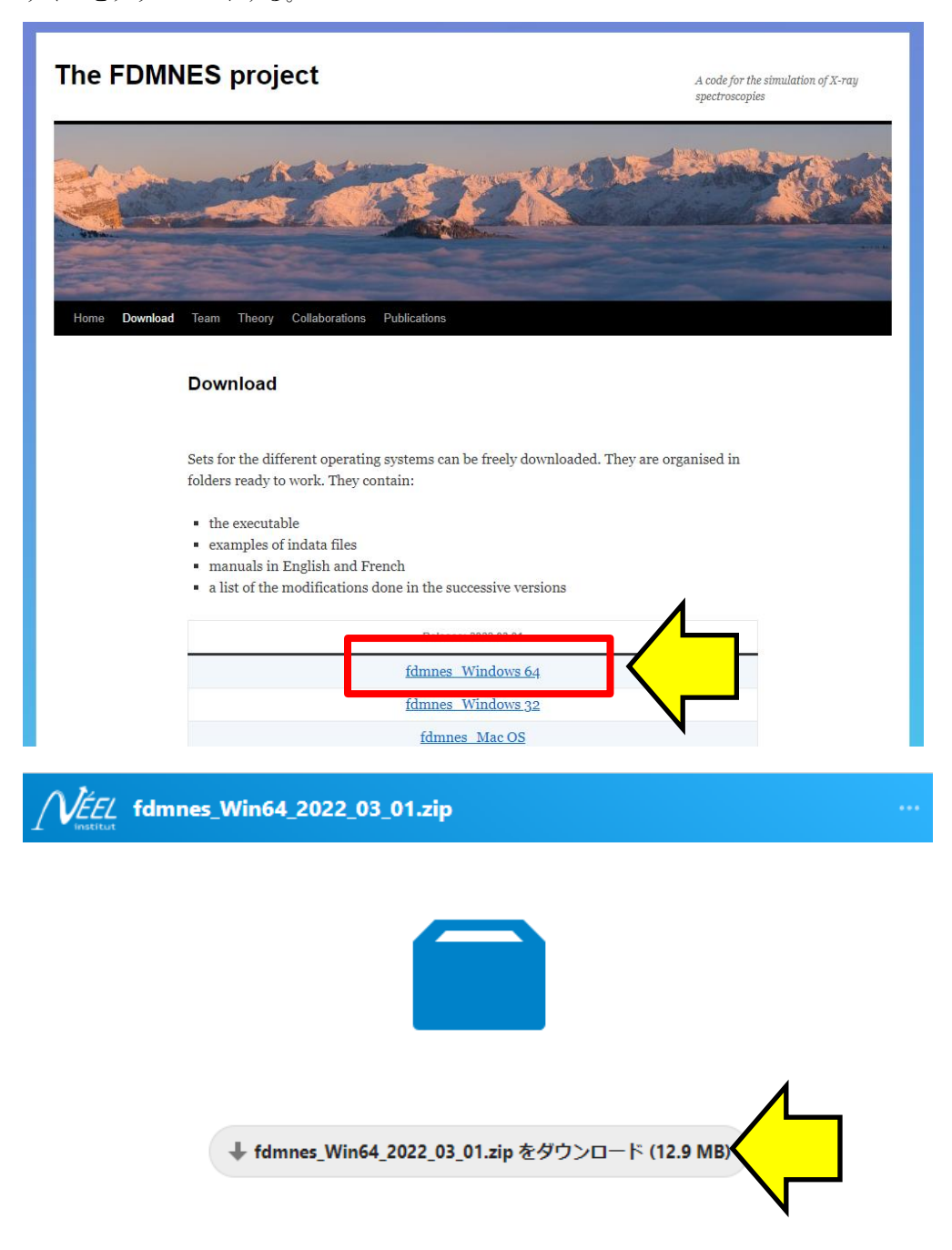

② ダウンロードした zip ファイルを解凍し、生成した fdmnes\_Win64(32bit のときは fdmnes\_Win32)フォルダを適当な場所に移動する。ここでは例として C:ドライブ直下に移動 する。

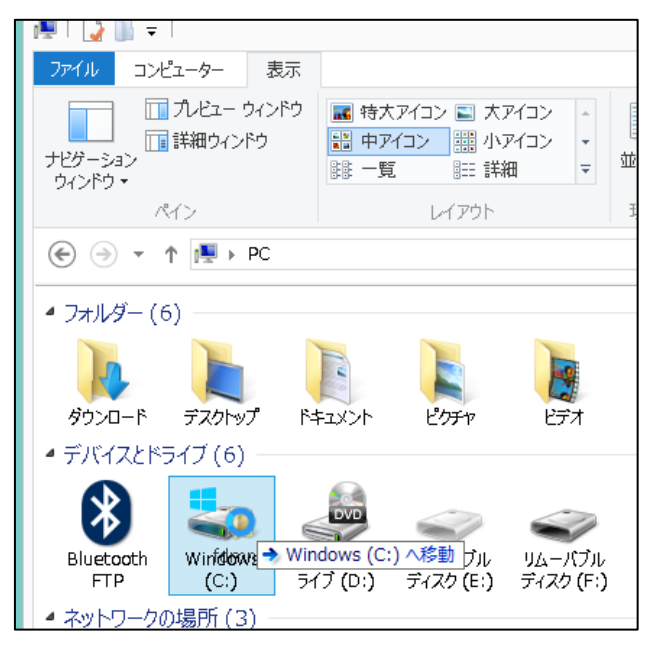

3 Winmostar を起動し、ツール | 環境設定をクリックする。プログラムパスタブを開き、FDMNES の[...] ボタンをクリックする。②で生成された fdmnes Win64 フォルダの下にある fdmnes win64.exe ( 32bit の と き は fdmnes Win32 フォルダの下にある fdmnes\_win32.exe)を選択しOKをクリックする。

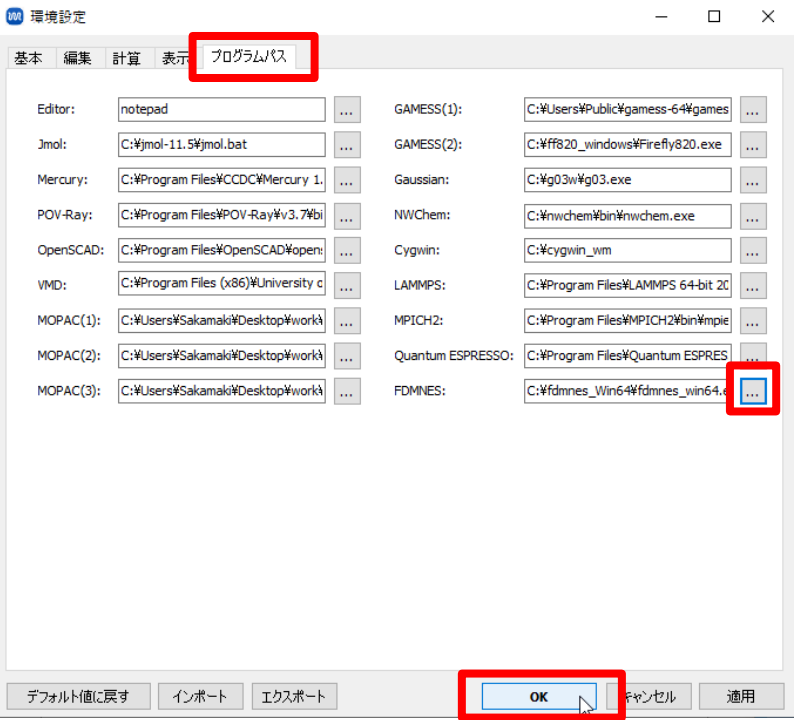

④ 環境によっては、FDMNES 実行時に、以下のようなメッセージが表示され、実行できないこと がる。

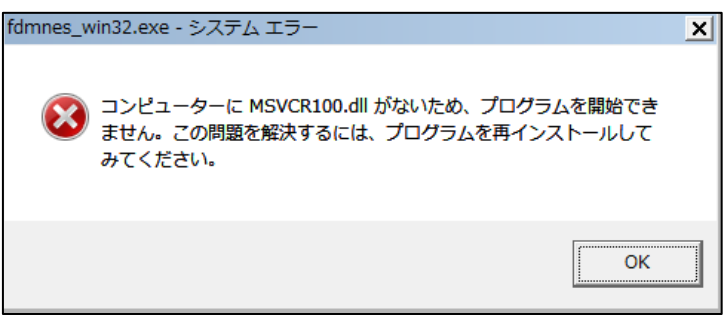

その場合は、

<https://www.microsoft.com/ja-jp/download/details.aspx?id=13523>

から Microsoft Visual C++ 2010 SP1 再頒布可能パッケージ (x64)を入手する。

32bit の場合は

<https://www.microsoft.com/ja-jp/download/details.aspx?id=8328>

から Microsoft Visual C++ 2010 SP1 再頒布可能パッケージ (x86)を入手する。 2020 年 1 月 15 日時点では、上記リンクを訪れ、日本語を指定し「ダウンロード」をクリック すると、インストーラ (vcredist\_x64.exe、32bit の場合は vcredist\_x86.exe)がダウン ロードされる。

後は、インストーラをダブルクリックし、指示に従いインストールする。

## 2. CygwinWM のインストール

下記リンクに記載された内容に従い、CygwinWM をインストールする。 (既に CygwinWM がインストール済みの場合は不要)

[https://winmostar.com/jp/gmx4wm\\_jp.html](https://winmostar.com/jp/gmx4wm_jp.html)

- 3. 簡易的な動作確認
	- ① Winmostar を起動しファイル|新規ファイルをクリックする。
	- ② ファイル|インポート|Samples ファイル|cu.cif をクリックする。
	- 3 破棄して読み込みをクリックする。
	- ④ 固体|FDMNES|キーワード設定をクリックする。
	- 5 FDMNES Keyword Setup ウィンドウ右下の Run をクリックする。
	- ⑥ 保存ダイアログが開き、適当な名前(半角英数にすること)で保存すると黒いターミナルウィン ドウが開き、大量のメッセージが流れる。暫くすると処理が終わり、ターミナルウィンドウが閉 じる。Windows Defender などのセキュリティ警告が出た場合はアクセスを許可や無視をクリッ クする。
	- ⑦ 固体|FDMNES|結果解析|XANES スペクトルをクリックし、デフォルトで選択されたファ イルを開く。FDMNES が正常に実行された場合は、以下のようなウィンドウが出現する。

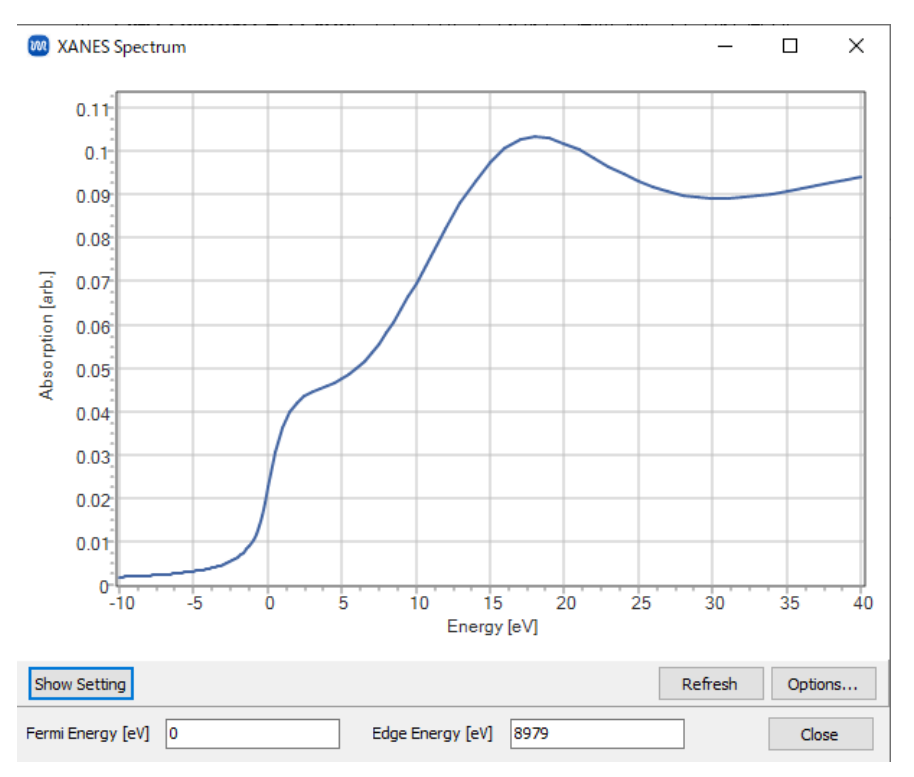

以上